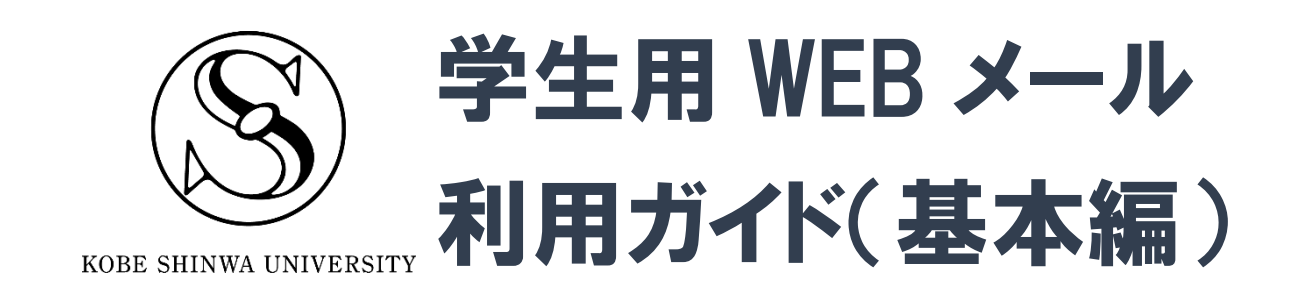

神戸親和大学

2025 年 3 月版 神戸親和大学 学習教育総合センター

# 目次

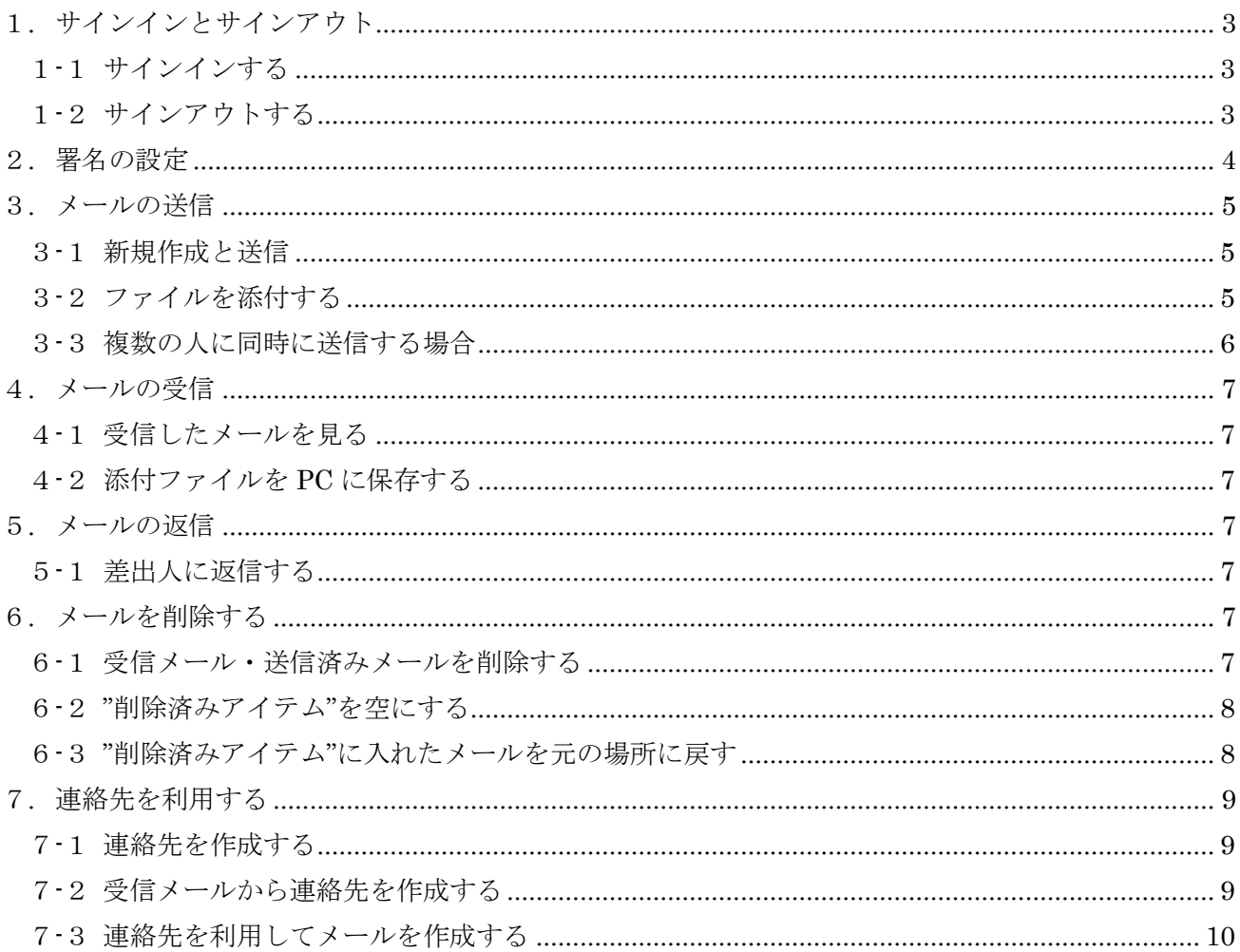

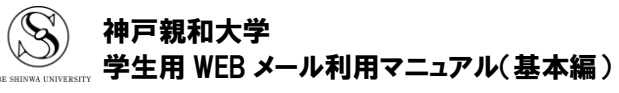

# <span id="page-2-0"></span>1**.** サインインとサインアウト

# <span id="page-2-1"></span>1-1サインインする

- ① ブラウザーを起動し、Microsoft 365 ポータルの URL (https://login.microsoftonline.com/) にアクセスします。 自身の大学のメールアドレス を入力し、[次へ]をクリック してください。
- Microsoft サインイン X99999xx@ecip.kobe-shinwa.ac.jp アカウントをお持ちではない場合、作成できます。 アカウントにアクセスできない場合 次へ
- ② パスワードの入力画面に切り替わりますので、パスワード を入力し、[サインイン]をクリックします。
- Microsoft ← X99999xx@ecip.kobe-shinwa.ac.jp パスワードの入力 ........ パスワードを忘れた場合 サインイン
- ③ Microsoft365 のホーム画面が表示されたら、左上のワッフ ルメニュー[ : : ]→[Outlook]をクリックしてください。

④ メールのトップページが表示されます。

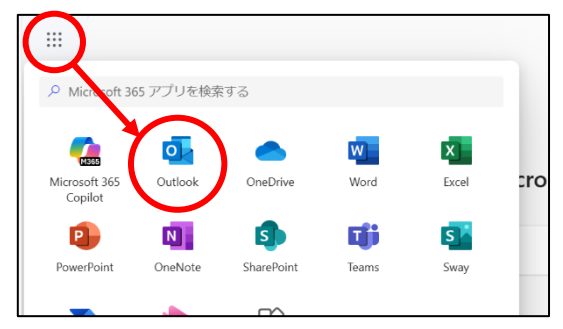

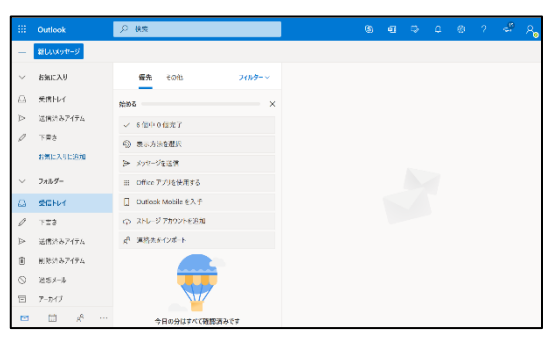

### <span id="page-2-2"></span>1-2サインアウトする

① サインアウトするには、画面右上のユーザーアイコンから [サインアウト]をクリックします。終了するときは必ずサイ ンアウトを行ってください。

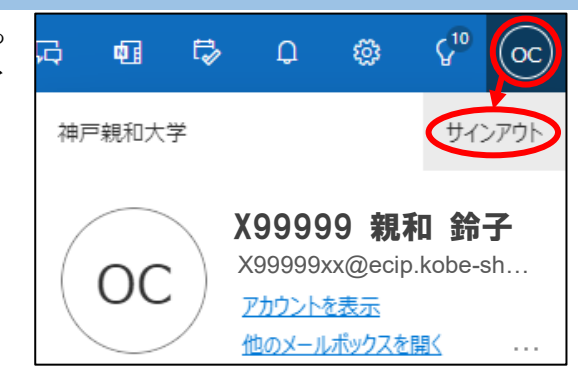

② サインアウトができたら、ブラウザーを閉じます。

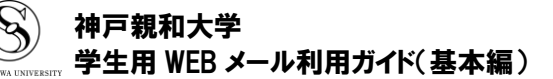

# <span id="page-3-0"></span>2**.** 署名の設定

署名とは、メールの最後に付加される、差出人の情報を書いた部分です。以下の設定をしておくと、送信メー ルに自動的に署名を付けることができ、メールを作成するたびに入力する必要がなくなります。初めてサインイ ンしたら、まず署名を設定しておきましょう。

① 画面右上の[ ※ ](設定ボタン)をクリックします。

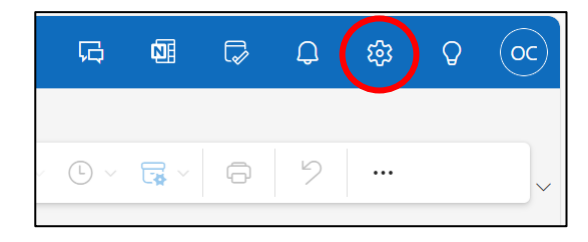

② 設定メニューが開くので、[アカウント]→[署名]をクリックし ます。

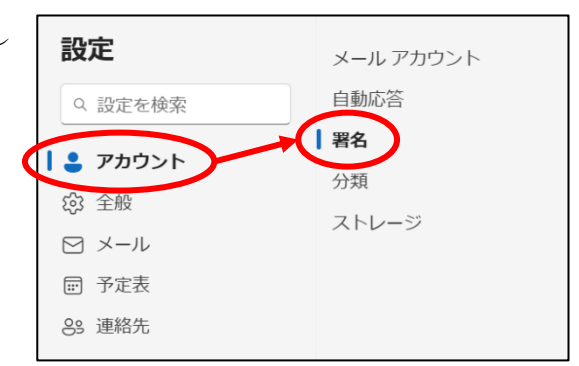

③ "署名の編集"欄に署名のタイトル(自身で管理し やすい名前)を、その下の大きな枠に署名を入力 し、[保存]をクリックします。

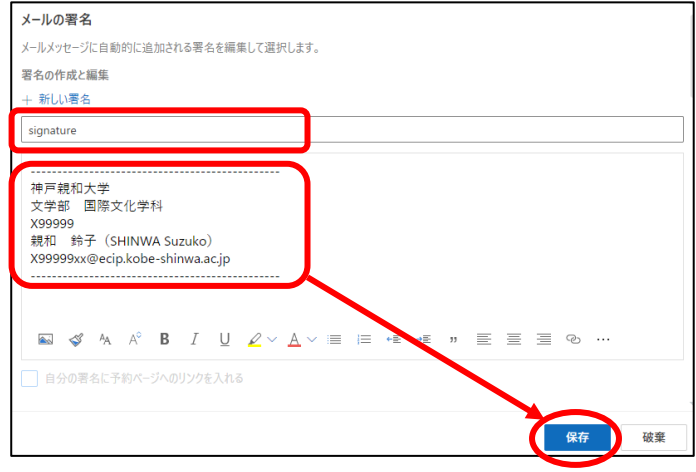

④ 少し下へスクロールし、署名入力欄の下にある" 既定の署名を選択"を選択しておくと、入力した 署名が、新規作成メールや返信・転送メールに自 動的に挿入されます。

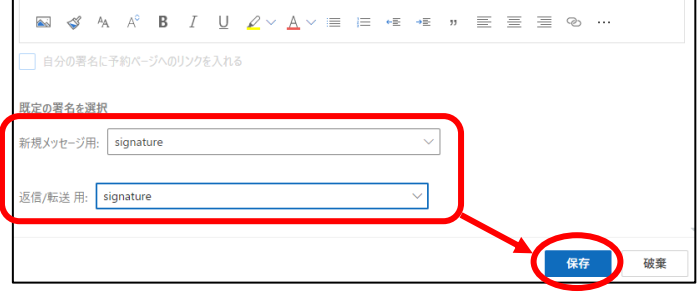

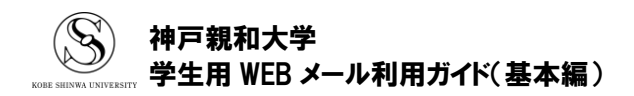

# <span id="page-4-0"></span>3**.** メールの送信

### <span id="page-4-1"></span>3-1新規作成と送信

① [新規メール]をクリックすると、画面右側がメール作成画面 になります。

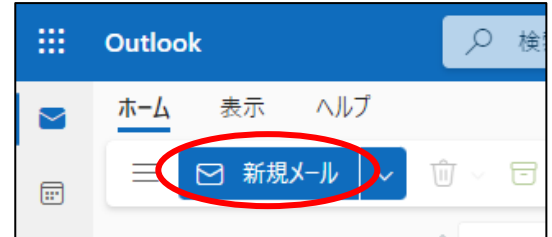

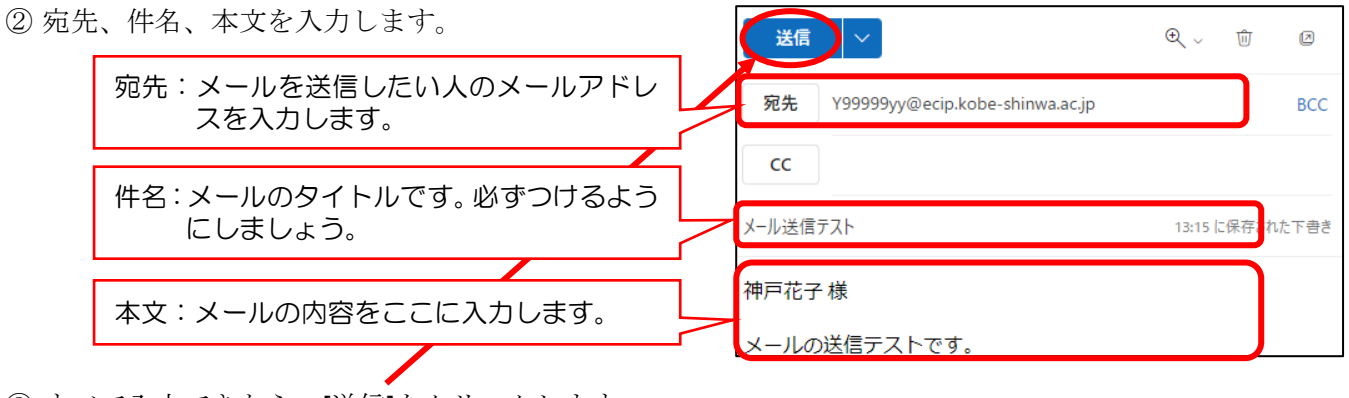

③ すべて入力できたら、[送信]をクリックします。

### <span id="page-4-2"></span>3-2ファイルを添付する

① メール作成画面上部のクリップのマーク(添付ファイ ル)→「このコンピューターから選択」をクリックし ます。(今回はデスクトップや USB メモリ等からファ イルを添付する手順を説明します。)

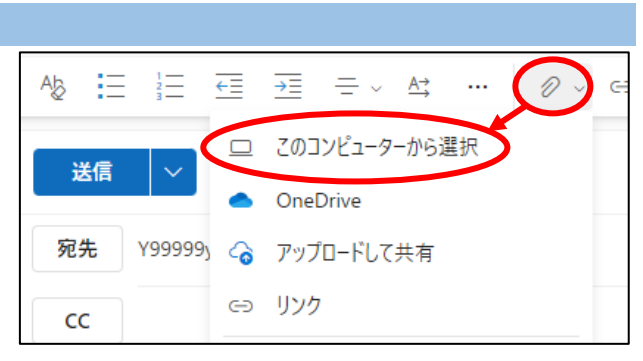

② ダイアログボックスが開くので、添付したいファイル を選択し、[開く]をクリックします。

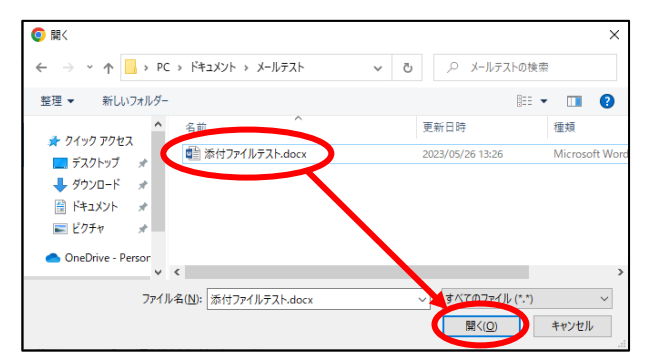

③ 添付したファイルは、件名と本文の間に表示されま す。

取り消したい場合は、添付ファイル右端の[V]→[添付 ファイルの削除]をクリックしてください。

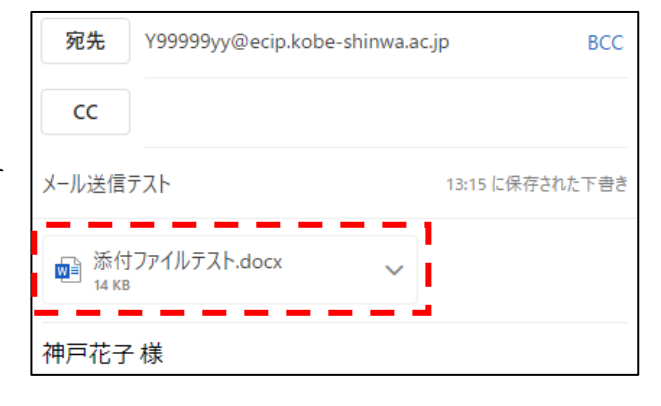

神戸親和大学

# 【OneDrive に保存しているファイルを添付するときは…】

手順3-2-①で「OneDrive」を選ぶと、 OneDrive 内に保存しているファイルを添付する ことができます。このとき、基本は「添付」を選 択(リンクを共有]の右にある[V]をクリック)し てください。

※「OneDrive のリンクとして共有する」を選択すると、 大学内のアカウントを持っていない人はファイルを見 ることができません。

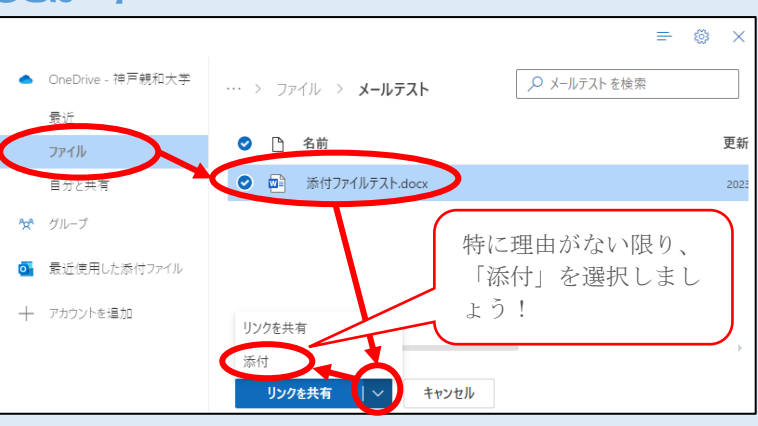

### <span id="page-5-0"></span>3-3複数の人に同時に送信する場合

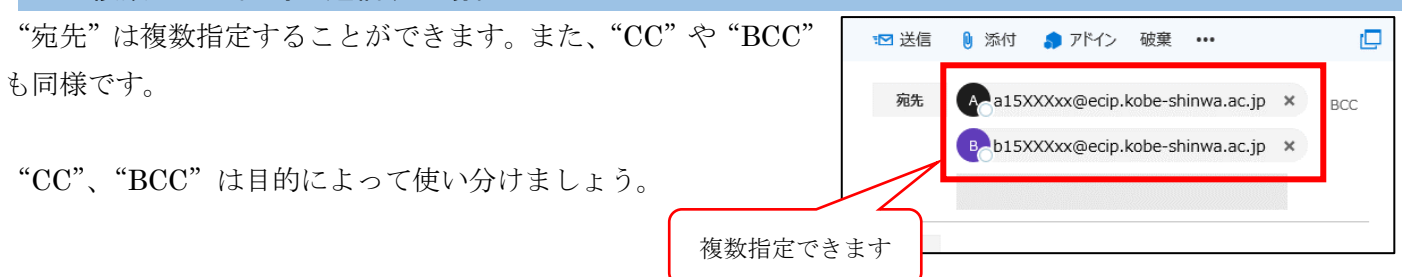

# 【CC と BCC を使い分けよう】

#### CC とは?

### 親和鈴子さんは A さんから、部活の集合時間を B さんに伝えておいてほしいとお願 いされました。そのとき鈴子さんが B さんに送ったメールを見てみましょう。

宛先に B さん、CC に A さんが指定されています。CC は、宛先以外の人で、 内容を確認しておいてほしい人がいる場合などに使います。A さんに CC で送 ることで、鈴子さんが B さんにどんな内容のメールを送ったのか、A さんも確 認できるようになっています。

また、CC に指定されたアドレスは他の送り相手からも見えるので、B さん も、このメールが A さんにも送られていることが分かります。

#### BCC とは?

### 鈴蘭花子さんは、授業の課題でアンケートを取り、回答してくれた人たちにお礼のメー ルを送ることにしました。そのとき花子さんが送ったメールを見てみましょう。

メールを送りたい相手をすべて BCC に指定しています。BCC に指定された 宛先は他の送り相手から見ることができないので、"神戸さんのアドレスが知り 合いでない田中さんに知られてしまう"ことを防ぐことができます。宛先や CC に指定すると、送り相手それぞれのアドレスを暴露してしまう事になるので、 お互いを知らない複数の相手に送るときは基本的に BCC を利用しましょう。

このとき宛先が空欄になってしまうので、右図のように、自分を指定すると 良いでしょう。

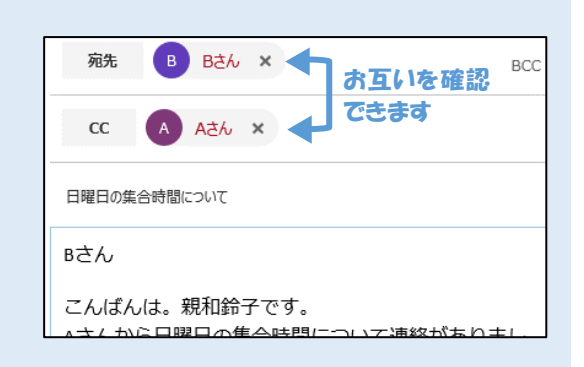

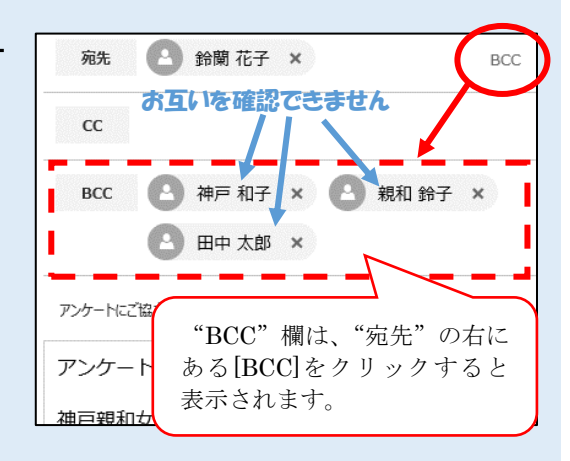

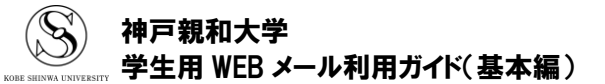

# <span id="page-6-0"></span>4**.** メールの受信

## <span id="page-6-1"></span>4-1受信したメールを見る

- ① 受信したメールは、受信トレイ等、受信設 定をしているフォルダーに届きます。
- ② 受信したフォルダー→読みたいメールを クリックすると、画面右側にメールの内 容が表示されます。

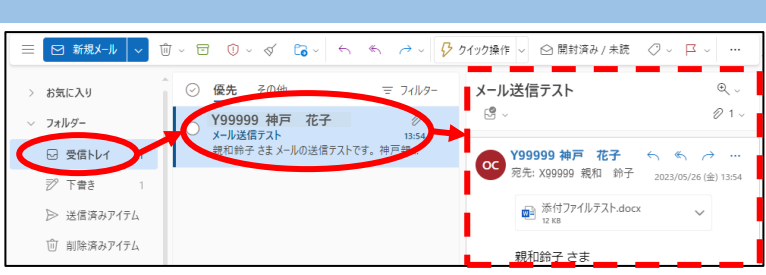

### <span id="page-6-2"></span>4-2添付ファイルを PC に保存する

① 保存したい添付ファイルの右端にある[V]→[ダウンロ ード]をクリックるすと、PC にダウンロードされま す。

※[ダウンロード]クリック時の動作や保存場所は、ブラウザーの 種類や設定によって異なります。ご自身の PC の設定を確認 してください。

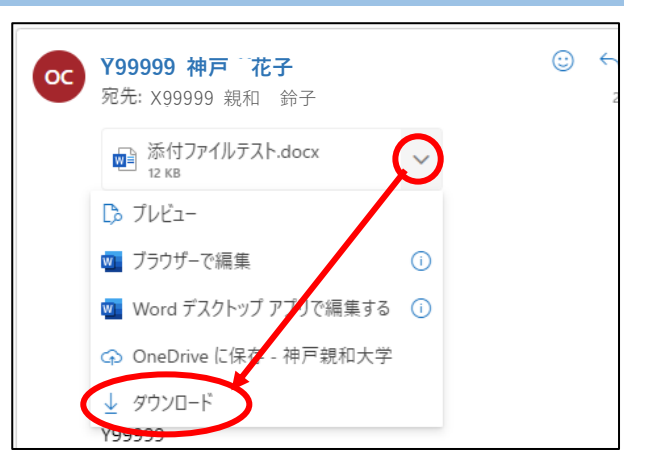

# <span id="page-6-3"></span>5**.** メールの返信

<span id="page-6-4"></span>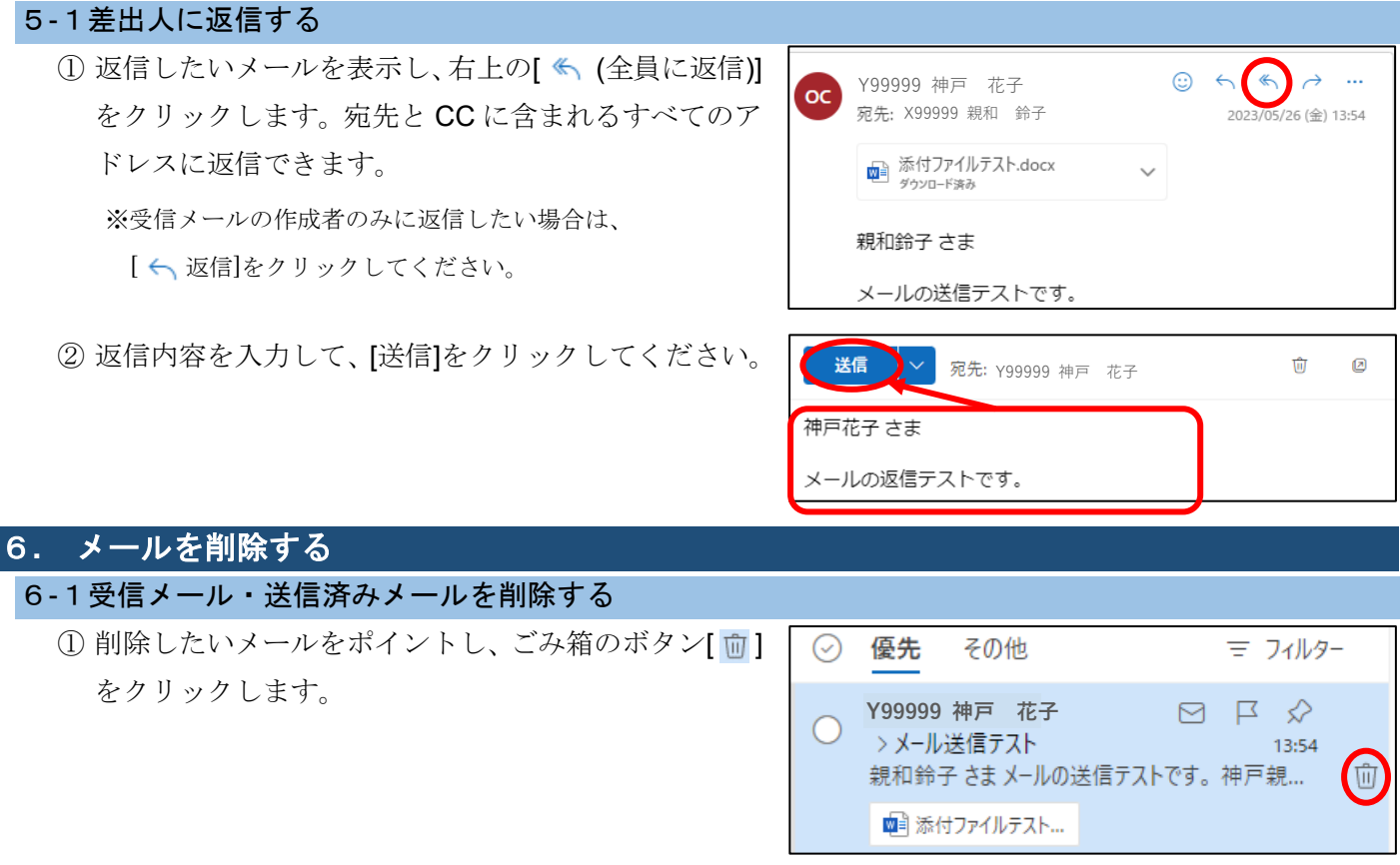

<span id="page-6-6"></span><span id="page-6-5"></span>② 削除したメールは"削除済みアイテム"に移動します。完全に削除したいときは、"削除済みアイテム"でも 同じ作業をおこなってください。

### 神戸親和大学

学生用 WEB メール利用ガイド(基本編)

<span id="page-7-0"></span>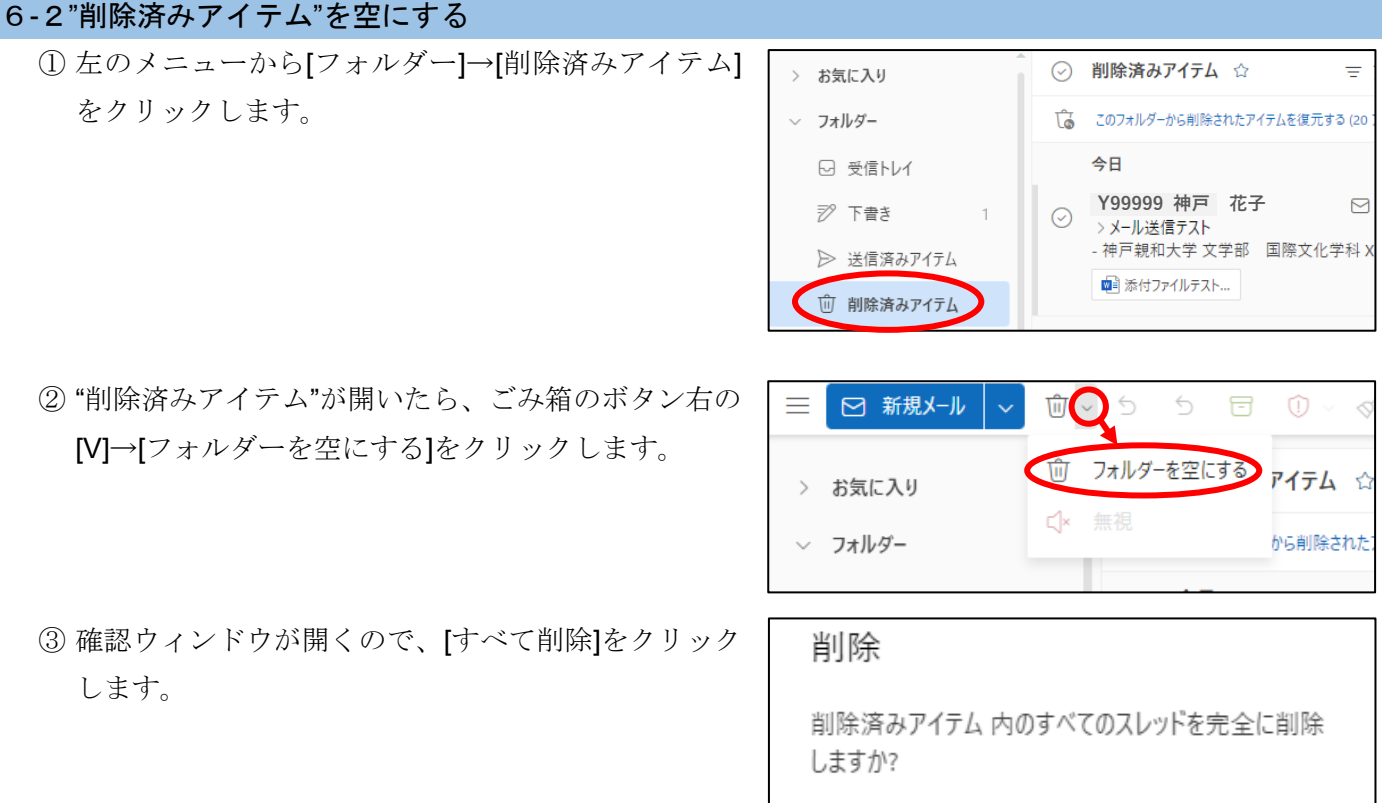

④ "削除済みアイテム"が空になりました。

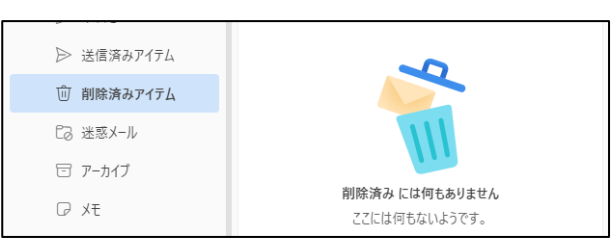

すべて削除

キャンセル

<span id="page-7-1"></span>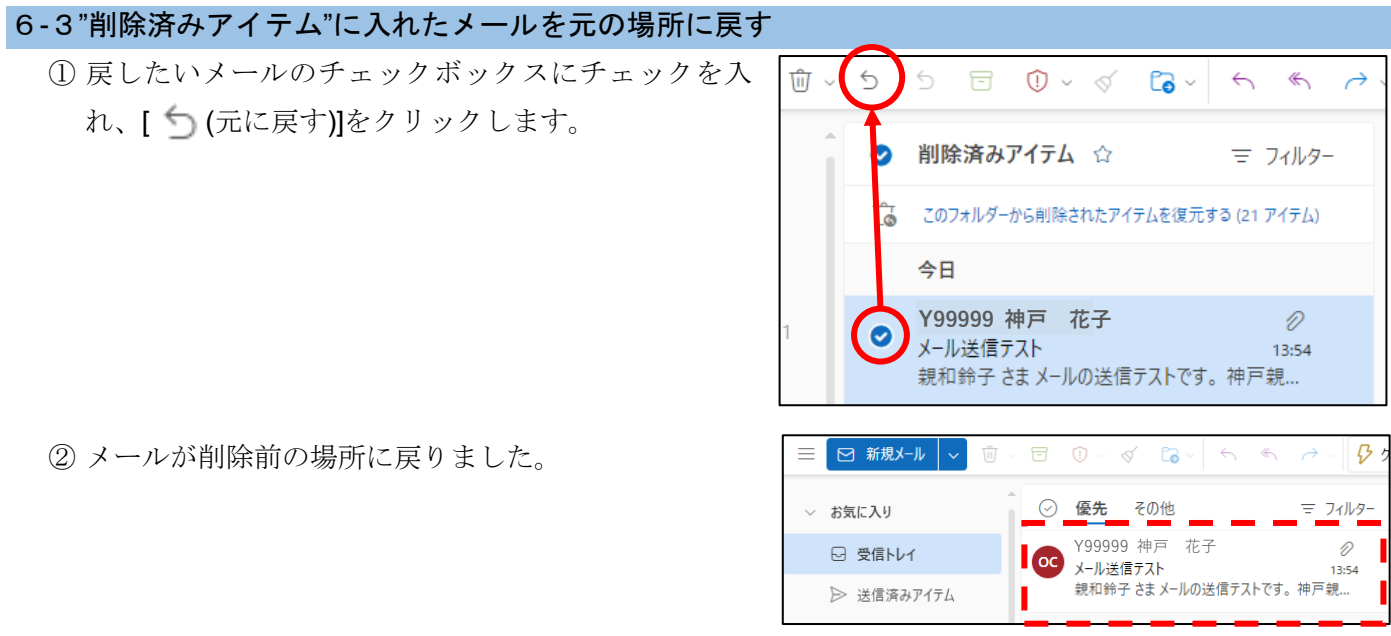

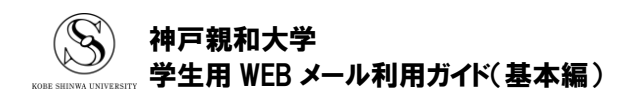

# <span id="page-8-0"></span>7**.** 連絡先を利用する

### <span id="page-8-1"></span>7-1連絡先を作成する

- ① Outlook の左メニューにある、[ss (連絡先)]をクリッ ホーム  $\overline{\mathbf{v}}$ クします。  $\blacksquare$ 
	- ② "連絡先"の画面が開いたら、[新しい連絡先]をクリック します。
	- ③ 新しい連絡先の作成画面が表示されます。必要な項目 を入力して、[保存]をクリックしてください。

④ 連絡先が追加されました。

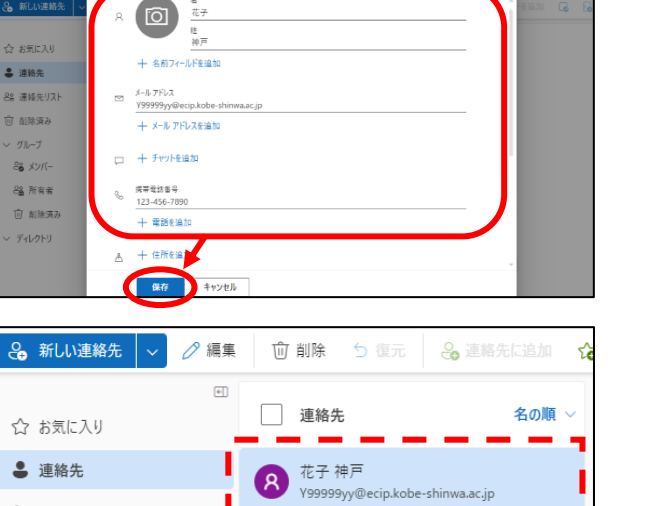

表示

三 ⊠ 新規メール

表示

8新しい連絡先 ン

☆ お気に入り

● 連絡先

> お気に入り v フォルダー

 $\pi$ - $\Delta$ 

 $-89$ 

ఴి

 $\triangleright$ 

 $\boxed{11}$ 

8

쓩

 $y_{k-1}$ 

8일 連絡先リスト 向 削除済み

ヘルブ

ヘルプ

Ŵ

**Y99999 神戸 花子**

□ 削除 5 復元

連絡先

マニル洋信デフト

その他

 $\begin{tabular}{lllllllllllll} \quad \ \ \, & \text{if} \quad \ \, \mathbb{C} \rightarrow \mathbb{C} \rightarrow \math$ 

⊙ 優先

**Coc** 

2 編集

 $\begin{array}{c} \boxed{\bullet} \\ \end{array}$ 

### <span id="page-8-2"></span>7-2受信メールから連絡先を作成する

① 連絡先を作成したい人から送られてきたメールを開 き、送信者の氏名をクリックします。

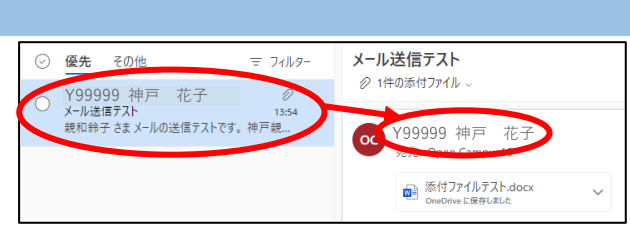

② 送信者のメニューが表示されます。 [連絡先]タブを選 択し、[連絡先に追加]をクリックしてください。

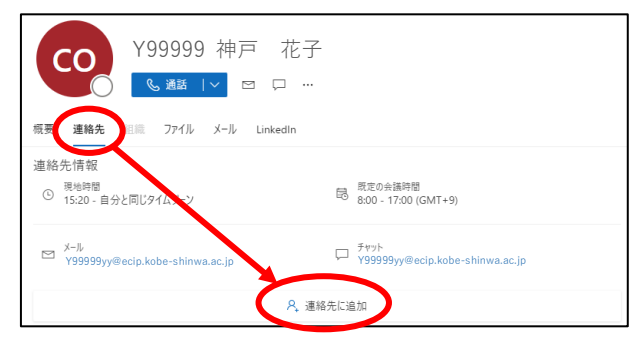

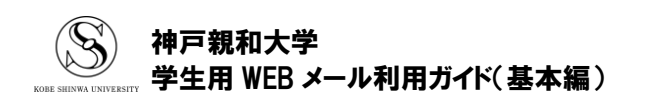

③ 連絡先の追加画面が開きます。必要な項目を修正、追 記して、[保存]をクリックすると、連絡先が追加され ます。

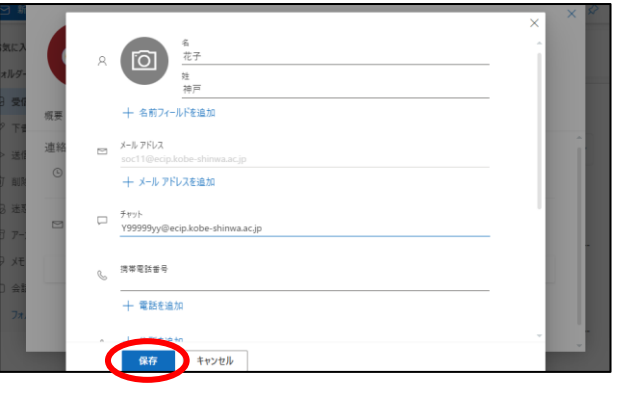

# <span id="page-9-0"></span>7-3連絡先を利用してメールを作成する

① 登録した連絡先は、メール作成画面の[宛先]([CC]や [BCC]でも同様)をクリックして、呼び出すことがで きます。

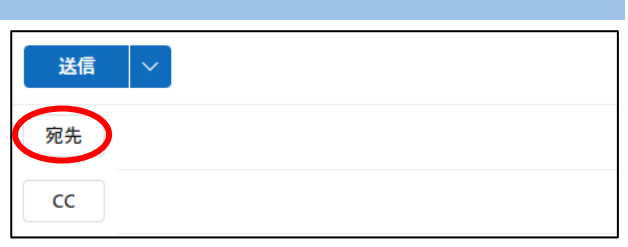

② "受信者を追加"画面が表示されたら、送信したい連絡 先の「+」ボタンをクリックします。

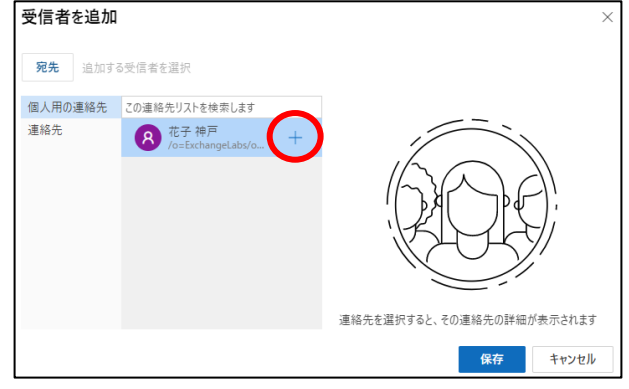

③ 宛先(または[CC]や[BCC])に連絡先が追加されたら、 「保存」ボタンをクリックします。

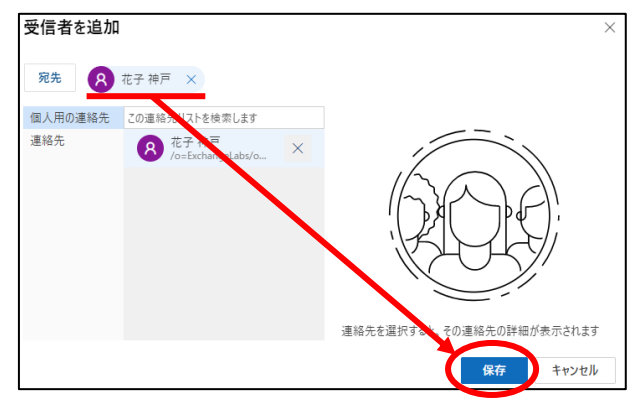

④ 宛先に、選択した連絡先が追加されました。

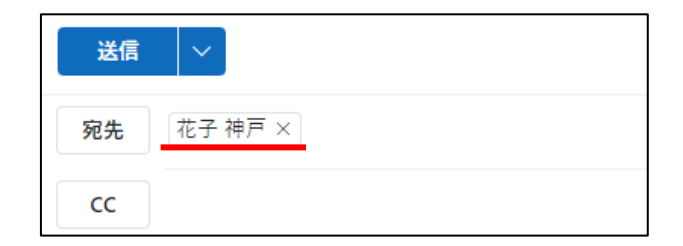

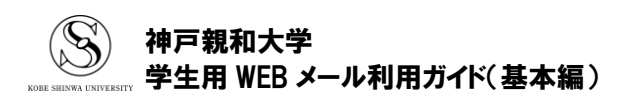